# TIBCO® MDM Studio UI Builder Tutorial

Software Release 4.0 July 2014

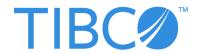

#### Important Information

SOME TIBCO SOFTWARE EMBEDS OR BUNDLES OTHER TIBCO SOFTWARE. USE OF SUCH EMBEDDED OR BUNDLED TIBCO SOFTWARE IS SOLELY TO ENABLE THE FUNCTIONALITY (OR PROVIDE LIMITED ADD-ON FUNCTIONALITY) OF THE LICENSED TIBCO SOFTWARE. THE EMBEDDED OR BUNDLED SOFTWARE IS NOT LICENSED TO BE USED OR ACCESSED BY ANY OTHER TIBCO SOFTWARE OR FOR ANY OTHER PURPOSE.

USE OF TIBCO SOFTWARE AND THIS DOCUMENT IS SUBJECT TO THE TERMS AND CONDITIONS OF A LICENSE AGREEMENT FOUND IN EITHER A SEPARATELY EXECUTED SOFTWARE LICENSE AGREEMENT, OR, IF THERE IS NO SUCH SEPARATE AGREEMENT, THE CLICKWRAP END USER LICENSE AGREEMENT WHICH IS DISPLAYED DURING DOWNLOAD OR INSTALLATION OF THE SOFTWARE (AND WHICH IS DUPLICATED IN TIBCO COLLABORATIVE INFORMATION MANAGER PROCESS DESIGNER USER'S GUIDE) OR IF THERE IS NO SUCH SOFTWARE LICENSE AGREEMENT OR CLICKWRAP END USER LICENSE AGREEMENT, THE LICENSE(S) LOCATED IN THE "LICENSE" FILE(S) OF THE SOFTWARE. USE OF THIS DOCUMENT IS SUBJECT TO THOSE TERMS AND CONDITIONS, AND YOUR USE HEREOF SHALL CONSTITUTE ACCEPTANCE OF AND AN AGREEMENT TO BE BOUND BY THE SAME.

This document contains confidential information that is subject to U.S. and international copyright laws and treaties. No part of this document may be reproduced in any form without the written authorization of TIBCO Software Inc.

TIBCO, Two-Second Advantage, TIB, TIBCO Adapter, Predictive Business, Information Bus, TIBCO BusinessConnect, TIBCO ActiveMatrix BusinessWorks, TIBCO Enterprise Message Service, TIBCO Collaborative Information Manager, TIBCO Collaborative Information Manager Studio, TIBCO Collaborative Information Manager Process Designer, TIBCO Collaborative Information Manager Rulebase Designer, TIBCO Collaborative Information Manager Repository Designer are either registered trademarks or trademarks of TIBCO Software Inc. in the United States and/or other countries.

EJB, Java EE, J2EE, and all Java-based trademarks and logos are trademarks or registered trademarks of Sun Microsystems, Inc. in the U.S. and other countries.

All other product and company names and marks mentioned in this document are the property of their respective owners and are mentioned for identification purposes only.

THIS SOFTWARE MAY BE AVAILABLE ON MULTIPLE OPERATING SYSTEMS. HOWEVER, NOT ALL OPERATING SYSTEM PLATFORMS FOR A SPECIFIC SOFTWARE VERSION ARE RELEASED AT THE SAME TIME. SEE THE README.TXT FILE FOR THE AVAILABILITY OF THIS SOFTWARE VERSION ON A SPECIFIC OPERATING SYSTEM PLATFORM.

THIS DOCUMENT IS PROVIDED "AS IS" WITHOUT WARRANTY OF ANY KIND, EITHER EXPRESS OR IMPLIED, INCLUDING, BUT NOT LIMITED TO, THE IMPLIED WARRANTIES OF MERCHANTABILITY, FITNESS FOR A PARTICULAR PURPOSE, OR NON-INFRINGEMENT.

THIS DOCUMENT COULD INCLUDE TECHNICAL INACCURACIES OR TYPOGRAPHICAL ERRORS. CHANGES ARE PERIODICALLY ADDED TO THE INFORMATION HEREIN; THESE CHANGES WILL BE INCORPORATED IN NEW EDITIONS OF THIS DOCUMENT. TIBCO SOFTWARE INC. MAY MAKE IMPROVEMENTS AND/OR CHANGES IN THE PRODUCT(S) AND/OR THE PROGRAM(S) DESCRIBED IN THIS DOCUMENT AT ANY TIME.

THE CONTENTS OF THIS DOCUMENT MAY BE MODIFIED AND/OR QUALIFIED, DIRECTLY OR INDIRECTLY, BY OTHER DOCUMENTATION WHICH ACCOMPANIES THIS SOFTWARE, INCLUDING BUT NOT LIMITED TO ANY RELEASE NOTES AND "READ ME" FILES.

Copyright © 2007-2014 TIBCO Software Inc. ALL RIGHTS RESERVED.

TIBCO Software Inc. Confidential Information

## **Contents**

| Preface                                                                                                    |
|----------------------------------------------------------------------------------------------------|
| Changes from the Previous Release of this Guide                                                                                     |
| Related Documentation                                                                                                    |
| Typographical Conventions ix                                                                                                    |
| Connecting with TIBCO Resources xi How to Join TIBCOmmunity xi How to Access TIBCO Documentation xi How to Contact TIBCO Support xi |
| Chapter 1 UI Builder Tutorial                                                                                                    |
| Tutorial Overview                                                                                                    |
| Task A - Create a Project                                                                                                    |
| Task B - Define Repository Data                                                                                                    |
| Task C - Create a new Custom Page - Add Client Details                                                                              |
| Task D- Create a new Custom Page - Modify Client Details                                                                            |
| Task E - Generate WSDL                                                                                                    |
| Task F - Export the Custom Page                                                                                                    |
| Task G - Deploy the Custom Page                                                                                                    |
| Task H - Access the Custom Page from MDM Server                                                                                     |

## **Preface**

The *TIBCO MDM Studio* provides a graphical interface for designing MDM artifacts and processes. It is based on TIBCO Business Studio and acts as an 'add on' component to Business Studio.

TIBCO MDM Studio comprises four components: the *Rulebase Designer*, the *Process Designer*, the *Repository Designer*, and the *UI Builder*.

The Rulebase Designer provides a graphical user interface for designing rules. The Rulebase Designer can be used to define rules from scratch or to edit existing MDM rules.

The Repository Designer is based on TIBCO Business Studio and acts as an 'add on' component to Business Studio. The Repository Designer adds a visual element to designing repositories and makes the process quicker and more intuitive.

The MDM UI Builder is a new tool developed to have a cleaner, simpler, more flexible UI in MDM. MDM UI Builder allows you to quickly, easily, & uniformly develop custom UIs by using simple drag & drop methods.

#### **Topics**

- Changes from the Previous Release of this Guide, page vi
- Related Documentation, page vii
- Typographical Conventions, page ix
- Connecting with TIBCO Resources, page xi

# **Changes from the Previous Release of this Guide**

This is a new guide in this release.

#### **Related Documentation**

This section lists useful documentation resources.

#### **TIBCO MDM Studio Documentation**

The documentation road map shows the relationships between the books and online references in this product's documentation set.

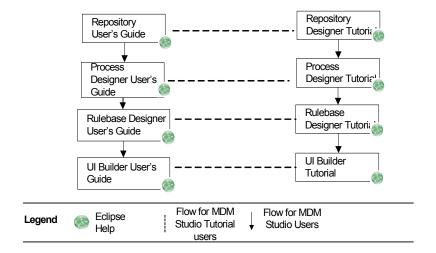

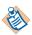

TIBCO MDM Studio documentation set also contains an installation guide, release notes, and a readme file. The products mentioned in road map are available after you install the product.

The following documents form the TIBCO MDM Studio documentation set:

- TIBCO MDM Studio Rulebase Designer User's Guide
- TIBCO MDM Studio Rulebase Designer Tutorial.
- TIBCO MDM Studio Repository Designer User's Guide.
- TIBCO MDM Studio Repository Designer Tutorial.
- TIBCO MDM Studio Process Designer User's Guide.
- TIBCO MDM Studio Process Designer Tutorial.
- TIBCO MDM Studio UI Builder User's Guide.

- TIBCO MDM Studio UI Builder Tutorial.
- TIBCO MDM Studio Release Notes.

#### **Other TIBCO Product Documentation**

You may find it useful to read the documentation for the following TIBCO products:

• *TIBCO MDM User's Guide*: This manual explains features and benefits of TIBCO MDM from the business user's viewpoint.

# **Typographical Conventions**

The following typographical conventions are used in this manual.

Table 1 General Typographical Conventions

| Convention             | Use                                                                                                    |
|------------------------|----------------------------------------------------------------------------------------------------|
| TIBCO_HOME<br>ENV_HOME | Many TIBCO products must be installed within the same home directory. This directory is referenced in documentation as <i>TIBCO_HOME</i> . The value of <i>TIBCO_HOME</i> depends on the operating system. For example, on Windows systems, the default value is C:\tibco.                                                                                                    |
|                        | Other TIBCO products are installed into an installation environment. Incompatible products and multiple instances of the same product are installed into different installation environments. The directory into which such products are installed is referenced in documentation as <i>ENV_HOME</i> . The value of <i>ENV_HOME</i> depends on the operating system. For example, on Windows systems the default value is C:\tibco. |
| code font              | Code font identifies commands, code examples, filenames, pathnames, and output displayed in a command window. For example:                                                                                                    |
|                        | Use MyCommand to start the foo process.                                                                                                    |
| bold code<br>font      | Bold code font is used in the following ways:                                                                                                    |
|                        | • In procedures, to indicate what a user types. For example: Type admin.                                                                                                    |
|                        | <ul> <li>In large code samples, to indicate the parts of the sample that are of<br/>particular interest.</li> </ul>                                                                                                    |
|                        | <ul> <li>In command syntax, to indicate the default parameter for a command. For<br/>example, if no parameter is specified, MyCommand is enabled:<br/>MyCommand [enable   disable]</li> </ul>                                                                                                    |
| italic font            | Italic font is used in the following ways:                                                                                                    |
|                        | • To indicate a document title. For example: See TIBCO BusinessWorks Concepts.                                                                                                    |
|                        | <ul> <li>To introduce new terms For example: A portal page may contain several<br/>portlets. Portlets are mini-applications that run in a portal.</li> </ul>                                                                                                    |
|                        | <ul> <li>To indicate a variable in a command or code syntax that you must replace.</li> <li>For example: MyCommand pathname</li> </ul>                                                                                                    |

Table 1 General Typographical Conventions (Cont'd)

| Convention       | Use                                                                                                    |
|------------------|----------------------------------------------------------------------------------------------------|
| Key combinations | Key name separated by a plus sign indicate keys pressed simultaneously. For example: Ctrl+C.                                                                   |
|                  | Key names separated by a comma and space indicate keys pressed one after the other. For example: Esc, Ctrl+Q.                                                  |
|                  | The note icon indicates information that is of special interest or importance, for example, an additional action required only in certain circumstances.       |
| **               | The tip icon indicates an idea that could be useful, for example, a way to apply the information provided in the current section to achieve a specific result. |
| $\triangle$      | The warning icon indicates the potential for a damaging situation, for example, data loss or corruption if certain steps are taken or not taken.               |

#### **Connecting with TIBCO Resources**

#### **How to Join TIBCOmmunity**

TIBCOmmunity is an online destination for TIBCO customers, partners, and resident experts. It is a place to share and access the collective experience of the TIBCO community. TIBCOmmunity offers forums, blogs, and access to a variety of resources. To register, go to <a href="http://www.tibcommunity.com">http://www.tibcommunity.com</a>.

#### **How to Access TIBCO Documentation**

You can access TIBCO documentation here:

http://docs.tibco.com

#### **How to Contact TIBCO Support**

For comments or problems with this manual or the software it addresses, contact TIBCO Support as follows:

• For an overview of TIBCO Support, and information about getting started with TIBCO Support, visit this site:

http://www.tibco.com/services/support

• If you already have a valid maintenance or support contract, visit this site:

https://support.tibco.com

Entry to this site requires a user name and password. If you do not have a user name, you can request one.

## Chapter 1 UI Builder Tutorial

This chapter explains how to get started using the MDM UI Builder.

#### **Topics**

- Tutorial Overview, page 2
- Task A Create a Project, page 3
- Task B Define Repository Data, page 7
- Task C Create a new Custom Page Add Client Details, page 8
- Task D- Create a new Custom Page Modify Client Details, page 19
- Task E Generate WSDL, page 30
- Task F Export the Custom Page, page 35
- Task G Deploy the Custom Page, page 39
- Task H Access the Custom Page from MDM Server, page 40

#### **Tutorial Overview**

To get started with the UI Builder custom page, use this tutorial to create add and modify custom page and deploy it on MDM server. In this tutorial, we will do the following:

- Create a new Project to contain the Custom Pages.
- Create a repository model.
- Create a custom page for adding a new client details.
- Create a custom page for modifying the existing client details.
- Generate a wsdl
- Export the UI artifacts
- Deploy the custom pages along with the webservice and meta data on the MDM server.

A PersonAddressClient (PACModel) repository model serves as the base data for creating the Custom Page. The Repository model contains the following:

- A Client repository (which contains Client data) on which the UI page will be built on. This Repository contains the following attributes - Name, DepartmentName, BusinessType, ProjectName, StartDate, Duration, Enddate, ProjectDescription.
- A **Person** repository (which contains Person data). This Repository contains the following attributes - FirstName, MiddleName, LastName, DOB.
- An **PersonalInformation** Attribute Group within the **Person** Repository containing Religious, Gender, Height, Weight, Eyecolor, phonel, phone 2 as attributes.
- An **SocialNetwork** Attribute Group within the **Person** Repository containing Email, Twitterid, Yahooid, Facebookid, Linkedin as attributes.
- A **Address** repository (which contains Address data). This Repository contains the following attributes - Addresline1, Addressline2, City, State, Country, Zipcode.
- A Relationship between Client and Address with Type (string) as Relationship Attributes.
- A **Relationship** between **Address** and **Person** with Type (string) as Relationship Attributes.
- A **Relationship** between **Person** and **Client** with HourlyRate (Amount) as Relationship Attributes.

#### Task A - Create a Project

First, create a new Project to hold the Custom Page.

1. Go to File->New-> MDM Developer Project.

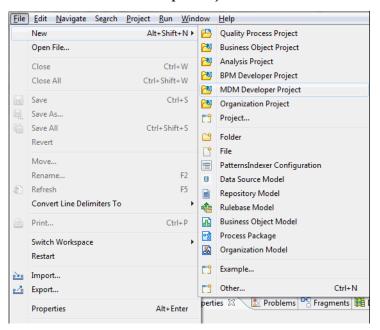

2. The Create a new project resource wizard is displayed.

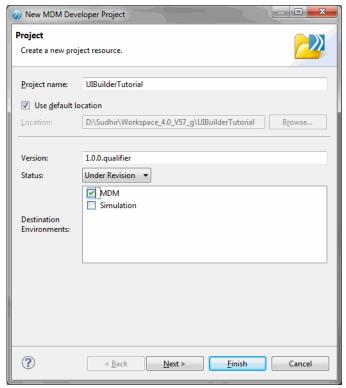

3. Provide a name for the Project: **UIBuilderTutorial**. Clear the **Use default location** checkbox if you want to provide a different location for the project (by default, the current workspace). Select Destination Environment as **MDM**. Click **Next**.

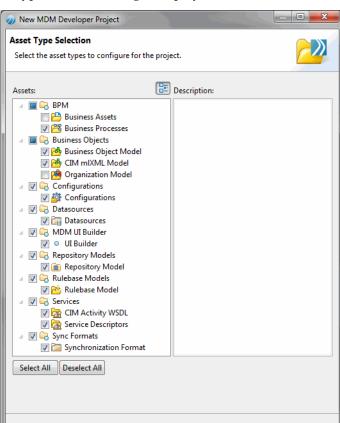

4. The Asset Type Selection dialog is displayed.

5. By default, all the asset type are selected. Click Next.

< Back

?

6. The Business Object Model, the Business Processes, the Package **Information**, the **Template Selection** wizards are displayed, select the relevant options and click Next.

Next >

Cancel

7. The Set Special Folders wizard is displayed.

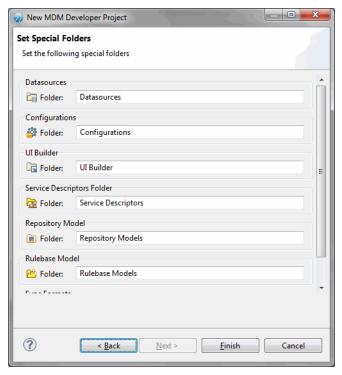

Click Finish.

#### Task B - Define Repository Data

In the Project Explorer, create a new repository model under the **Repository Models** folder (by right clicking the **Repository Models** folder, selecting **New** > **Repository Model**, and following the wizard). Call the file **PACModel.rep**.

Double click the newly created .rep file and create the following repository and relationship structure.

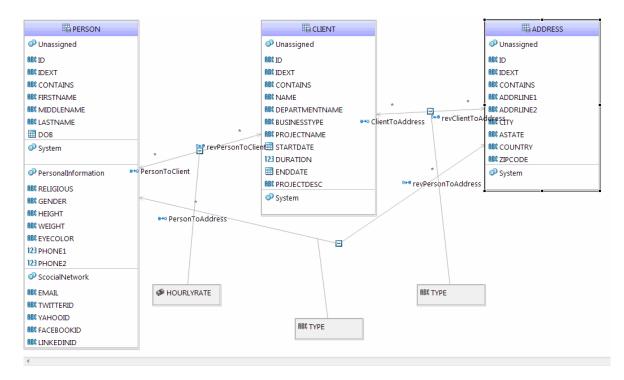

This will form the base data on which a UI page will be created.

## Task C - Create a new Custom Page - Add Client Details

Create a new page with the **Client** repository attributes and relationship.

1. Right click the **UIBuilder** folder in the Project Explorer and select **New** > MDM UI Page.

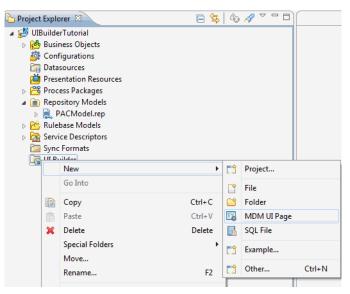

2. The **Uibuilder Model** wizard is displayed.

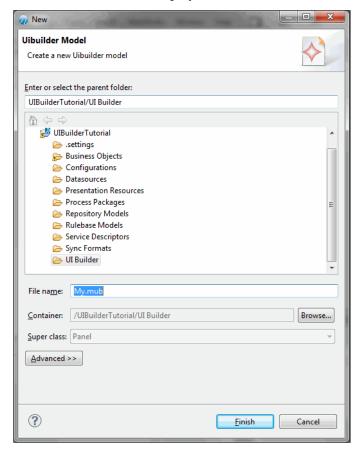

3. Enter the file name as AddClient.mub and click Finish.

4. The Add Client page is displayed in the Canvas.

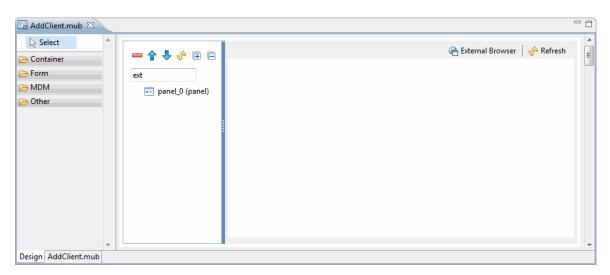

After creating the canvas add the Client Repository to the canvas. We will drag the Client Repository attributes and drop it on the panel.

5. Expand the PAC repository model and select Client repository drag and drop it on the panel\_0(panel).

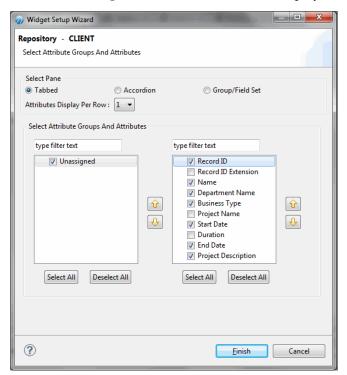

6. The **Select Attribute Groups and Attributes** wizard is displayed.

- 7. Select the **Tabbed** pane checkbox. Select the **Unassigned** checkbox, all the attributes in the Unassigned Group is displayed.
- 8. Select the checkbox corresponding to the repository attributes and click Finish.

9. A Form is created with selected attributes and displayed on the canvas.

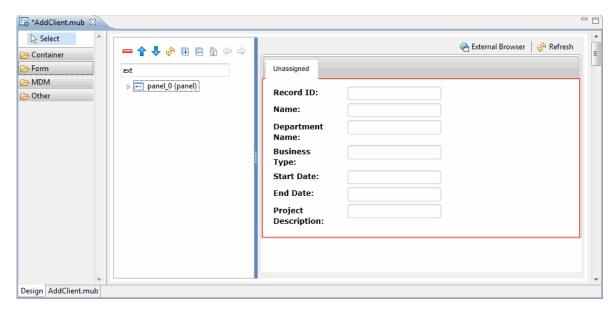

We will add a header to the form, the header widget is available in the Form container.

10. Expand the Form container and select the Header widget.

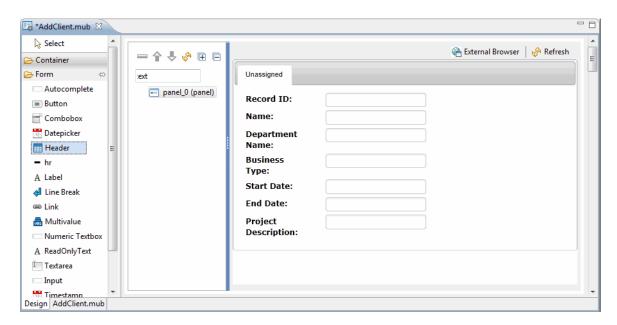

11. The header is displayed on the canvas.

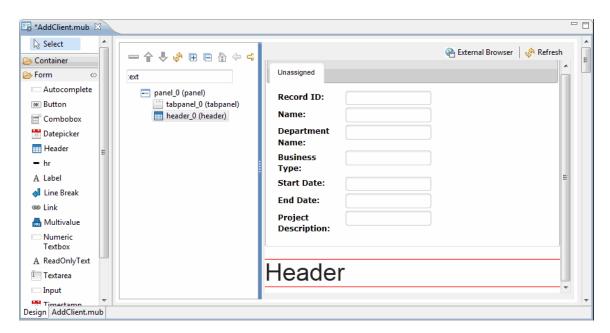

12. Modify the header text to Add Client Details. Re-order the header text to the top of the canvas by selecting the **header\_o(header)** and click  $\uparrow$  on the Tree

Outline toolbar and move it before tabpanel\_0(tabpanel) and after panel\_0(panel).

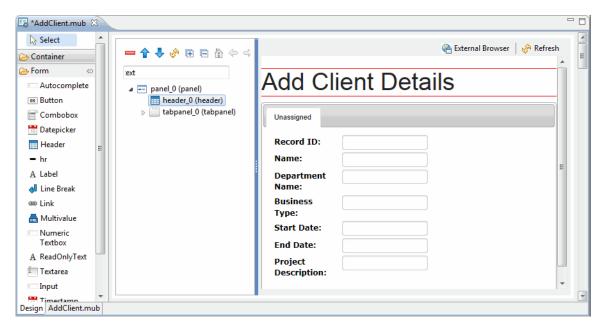

After adding the repository attributes, we will add the ClientToAddress relationship to the form by dragging it on the panel.

13. Select the ClientToAddress relationship and drag and drop on the panel\_0(panel). The Widget Setup Wizard is displayed to create ClientToAddress relationship.

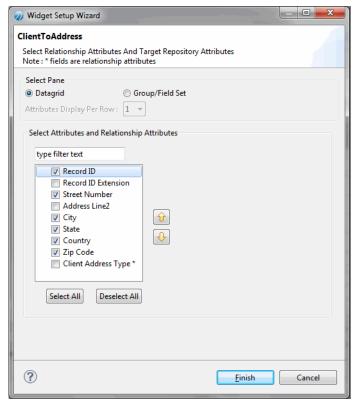

14. Select the Datagrid pane and select the checkbox corresponding to the attributes and click Finish.

15. The selected attributes are displayed in the canvas.

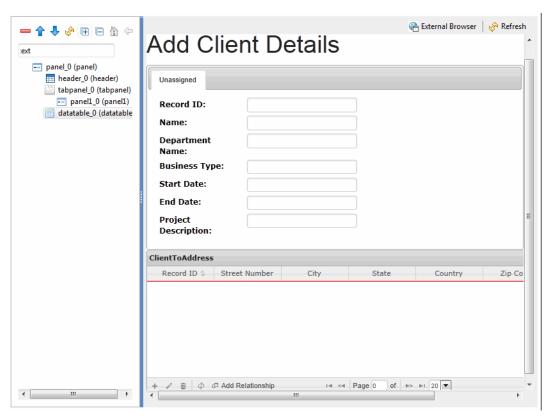

Add the Save and Process, Cancel button to the form. The buttons are available in the MDM widget.

16. Expand the MDM widget and select the Save and Process button and click on the panel\_0(panel). Similarly select the Cancel button and click on the panel\_0(panel).

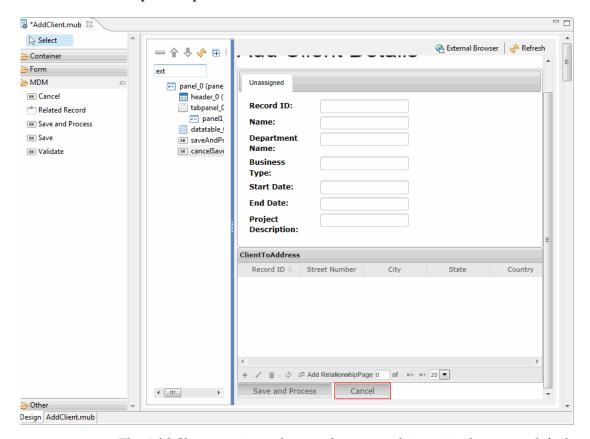

The Add Client page is ready, save the page and view it in the system default browser.

17. Click on the External Browser on the top of the canvas. The Add Client Page is displayed in the browser.

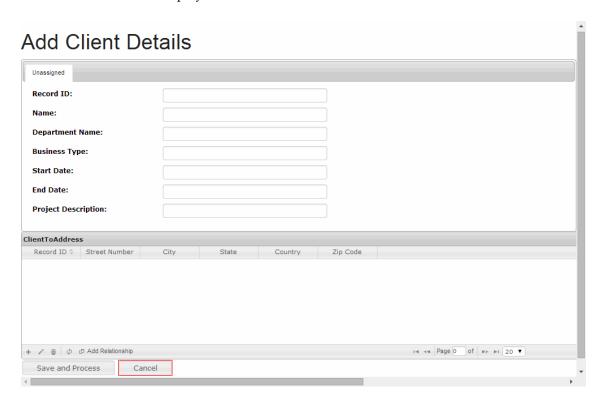

## Task D- Create a new Custom Page - Modify Client Details

Create a new page with the **Client** repository attributes and relationship.

1. Right click the **UIBuilder** folder in the Project Explorer and select **New** > MDM UI Page.

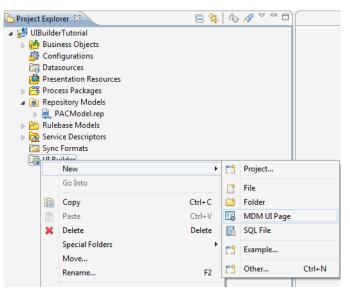

The **Uibuilder Model** wizard is displayed.

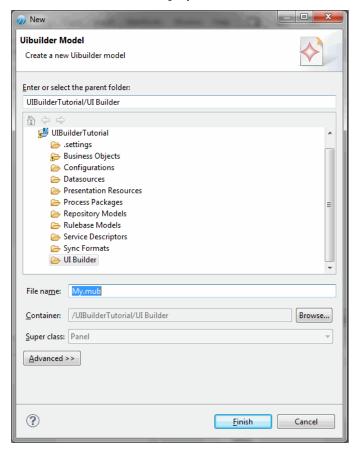

3. Enter the file name as ModifyClient.mub and click Finish.

4. The Modify Client page is displayed in the Canvas.

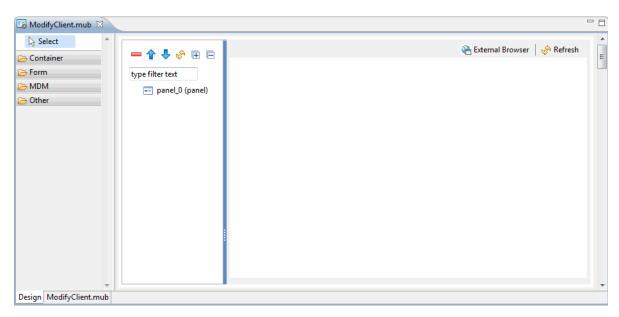

After creating the canvas add the Client Repository to the canvas. We will drag the Client Repository attributes and drop it on the panel.

5. Expand the PAC repository model and select Client repository drag and drop it on the panel\_0(panel).

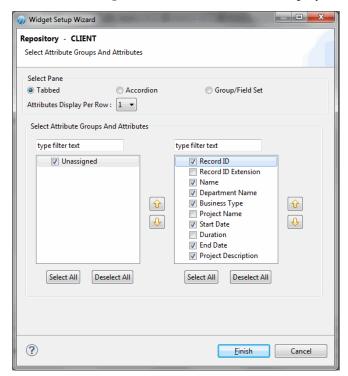

The **Select Attribute Groups and Attributes** wizard is displayed.

- Select the **Tabbed** pane checkbox. Select the **Unassigned** checkbox, all the attributes in the Unassigned Group is displayed.
- Select the checkbox corresponding to the repository attributes and click Finish.

9. A Form is created with selected attributes and displayed on the canvas.

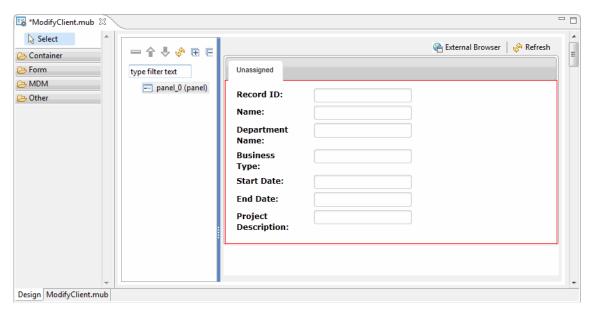

We will add a header to the form, the header widget is available in the Form container.

10. Expand the **Form** container and select the **Header** widget.

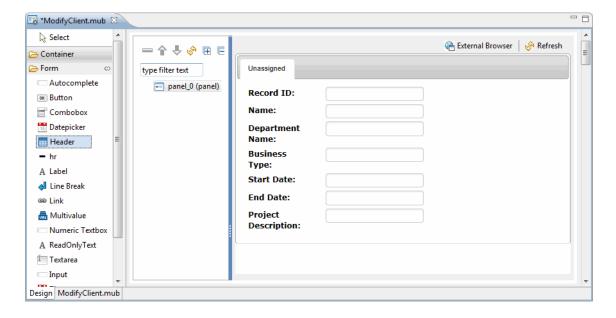

11. The header is displayed on the canvas.

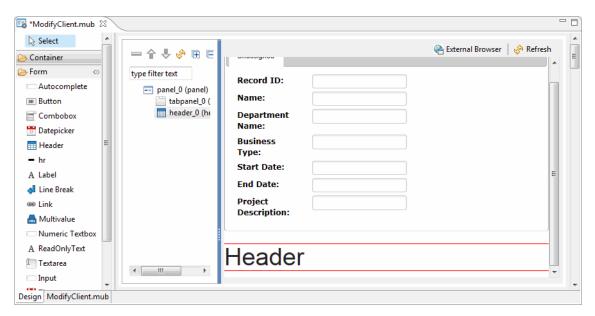

12. Modify the header text to Modify Client Details. Re-order the header text to the top of the canvas by selecting the **header\_o(header)** and click  $\uparrow$  on the

Tree Outline toolbar and move it before tabpanel\_0(tabpanel) and after panel\_0(panel).

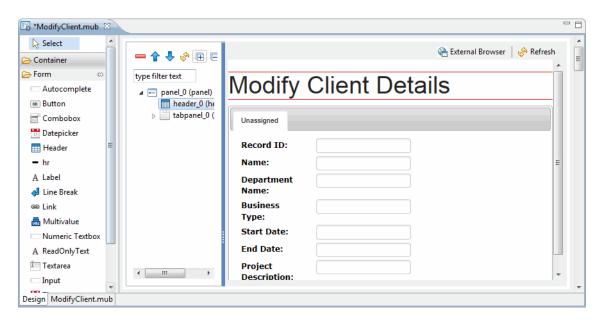

After adding the repository attributes, we will add the ClientToAddress relationship to the form by dragging it on the panel.

13. Select the ClientToAddress relationship and drag and drop on the panel\_0(panel). The ClientToAddress wizard is displayed.

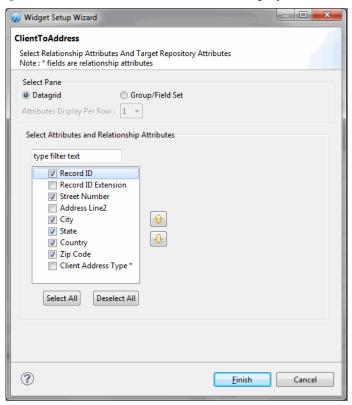

14. Select the **Datagrid** pane and select the checkbox corresponding to the attributes and click Finish.

15. The selected attributes are displayed in the canvas.

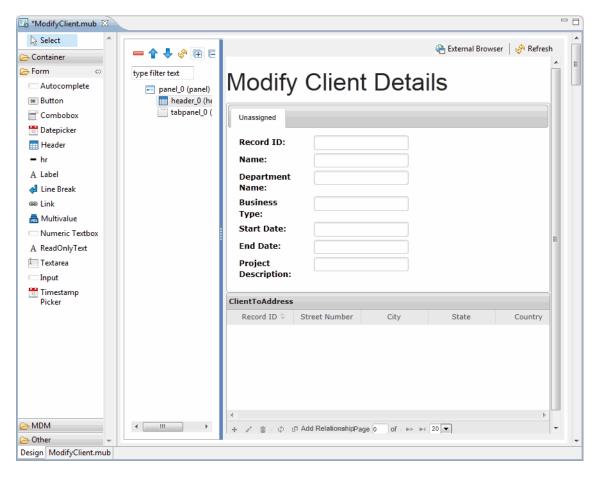

Add the Save and Process, Cancel button to the form. The buttons are available in the MDM widget.

16. Expand the MDM widget and select the **Save and Process** button and click on the **panel\_0(panel)**. Similarly select the **Cancel** button and click on the **panel\_0(panel)**.

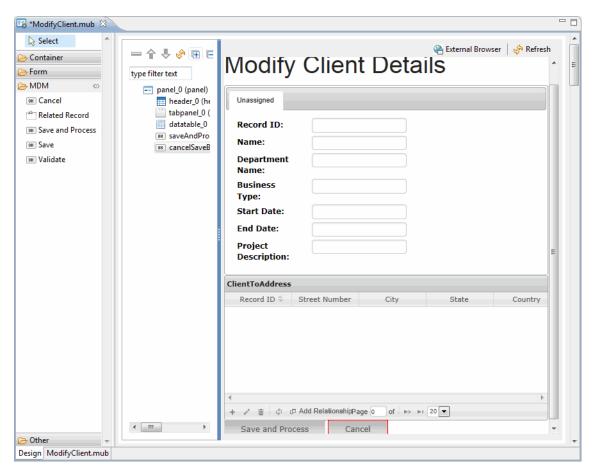

The Modify Client page is ready, save the page and view it in the system default browser.

17. Click on the **External Browser** on the top of the canvas. The Modify Client Page is displayed in the browser.

# **Modify Client Details**

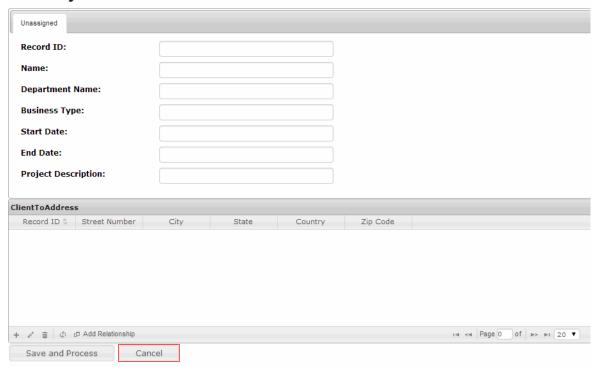

### Task E - Generate WSDL

You can now Generate WSDL for Client repository.

- 1. Using the WSDL Generator Wizard, generate wsdl for Client repository. Follow the wizard to complete the webservice project creation.
- Go to File -> New -> and click Other.

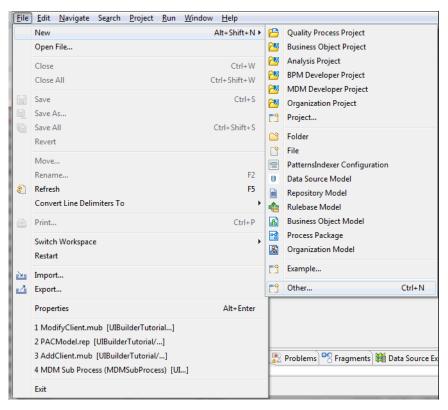

The Go to File -> New -> and click Other.

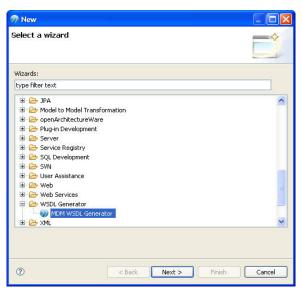

- 4. Select WSDL Generator from the WSDL Generator tree node and click Next.
- The wizard to select the repository is displayed.

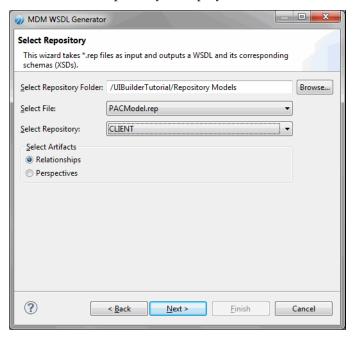

- 6. Browse to the repository folder in the project. From the Select File field select the PACModel.rep. Similarly from Select Repository field select the Client repository.
- 7. Select **Relationship** option from the **Select Artifacts** section and click **Next**.
- 8. The **New Web Service Project Selection** screen is displayed.

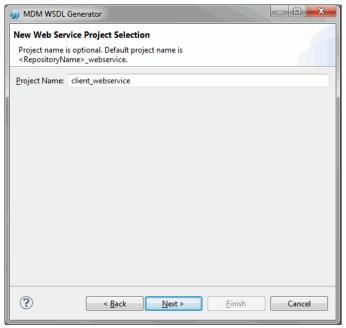

9. Enter the appropriate project name in the **Project Name** field. By default, the project name is <repository name>\_webservice.

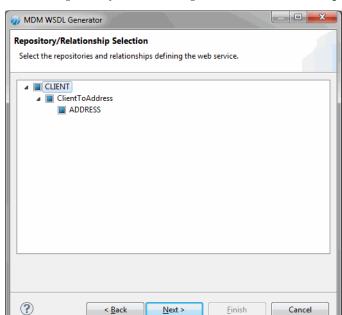

10. Click **Next**. The **Repository/Relationship Selection** screen is displayed.

- 11. Select the relationship depth, UI builder supports only 3 level of relationship.
- 12. Click **Next**. The **Generation Options** screen is displayed.

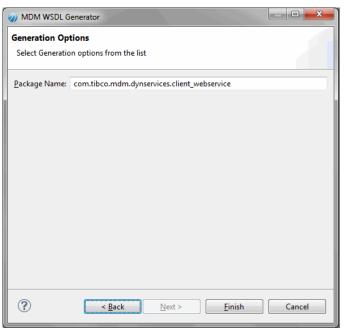

- 13. Enter the appropriate package name in Package Name field. By default, a package name is provided. The package name convention is com.tibco.mdm.dynservices.webservice.<repository</pre> name>\_webservice. You can modify the package name.
- 14. Click Finish.

### Task F - Export the Custom Page

Next, export your UI artifacts.

The Export Wizard is used to export the custom page to MDM presentation forms.

- 1. Select the **UIBuilder** folder in the Project Explorer and click **File->Export** or right click the project and select Export.
- 2. Select MDM Presentation Forms under MDM Repository Designer. Click Next.

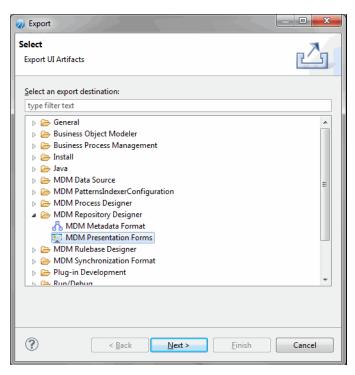

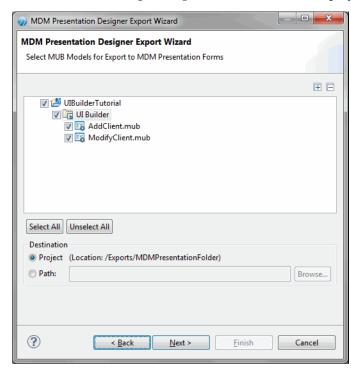

The MDM Presentation Designer Export Wizard screen is displayed.

- 4. Select the MUB models for export by selecting the checkbox. The default location to which the file will get exported is displayed in the **Destination** section under Project (/Exports/MDMPresentationFolder). You can change the path if required.
- 5. Click Next.

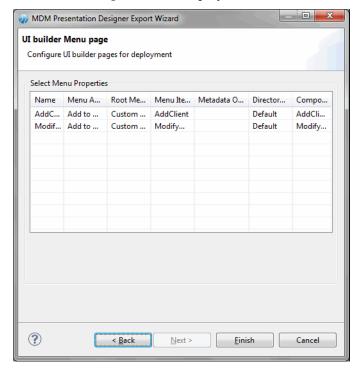

6. The **UI builder Menu Page** screen is displayed.

- 7. Configure the UI builder pages, For the Add Client page, select **Add to Menu** from the Menu Action column. Retain the default values in all the other columns. Similarly for Modify Client page, select Link to Metadata Operation from the Menu Action column. On selecting the Link to metadata Operation option the **Metadata Operation** column is enabled.
  - Click the Metadata Operation column. The Configure MDM Metadata Operation screen is displayed. Select Modify Record options to link the Modify page to the existing modify metadata operation and click **OK**.

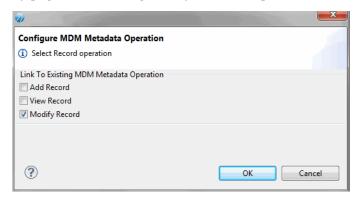

#### 8. Click Finish

In the Project Explorer, you will see a new folder Exports created which contains the mub, xml, Javascript, html files generated.

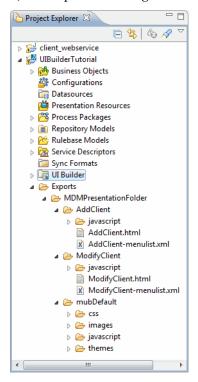

## Task G - Deploy the Custom Page

The created Custom Page can be directly deployed to MDM. For deployment steps, refer section Deploying the MDM UI page in the TIBCO MDM Studio UI Builder User's Guide.

### Task H - Access the Custom Page from MDM Server

Next, login to MDM server and access the custom pages.

- 1. On the web broswer type URL http://<localhost:Port no/eml/Login and login using the MDM server credentials.
- The MDM server login page is displayed.

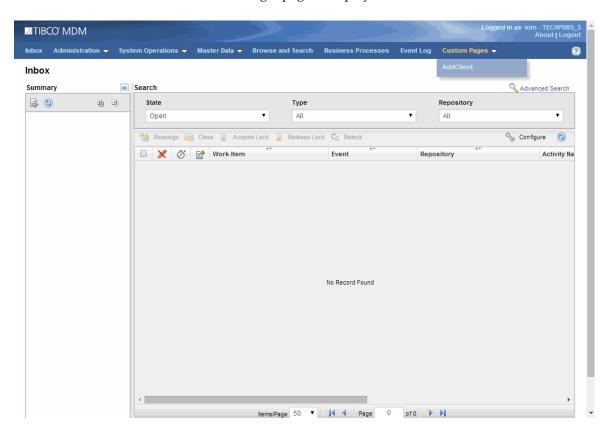

3. Click **Customs Pages** > **AddClient**. The Add Client Details page is displayed.

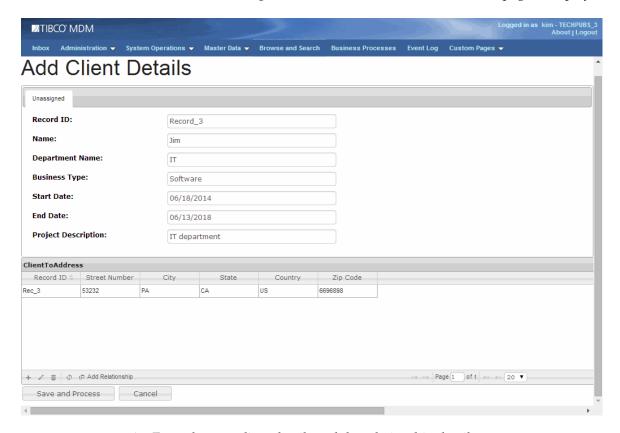

- Enter the new client details and the relationship details.
- 5. Click Save and Process.

6. The record is saved successfully.

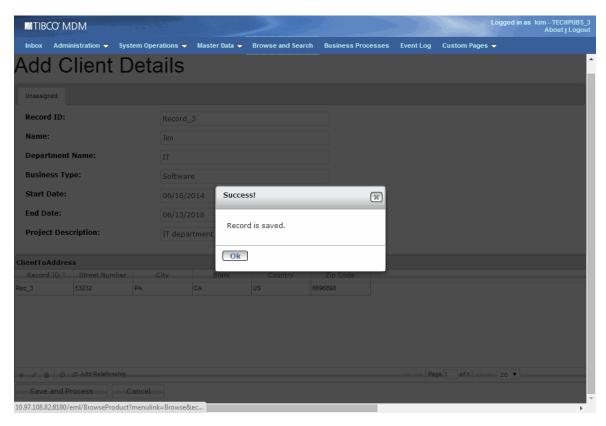

7. Click OK.

8. Click Browse and Search. The Select Client repository and click View All. The newly added record is displayed.

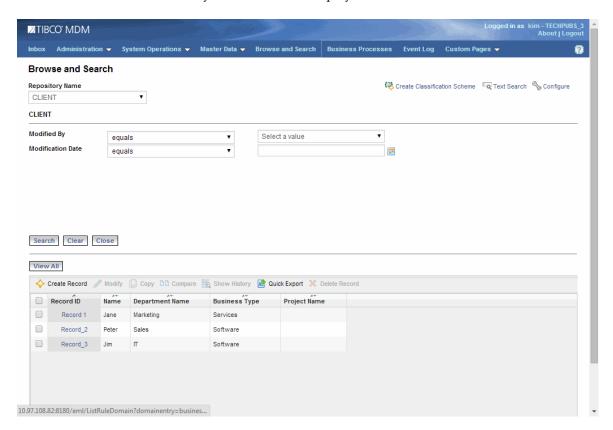

Next, modify the an existing record.

9. Click Browse and Search. The Select Client repository and click View All. The list of all the available records is displayed.

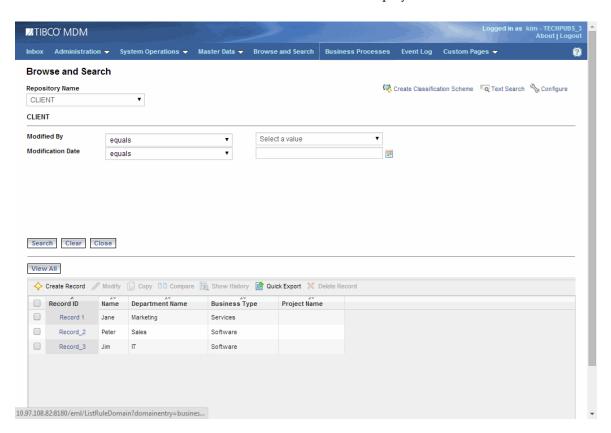

10. Select the checkbox corresponding to Record\_3 and click Modify. The Modify Client Details page is displayed.

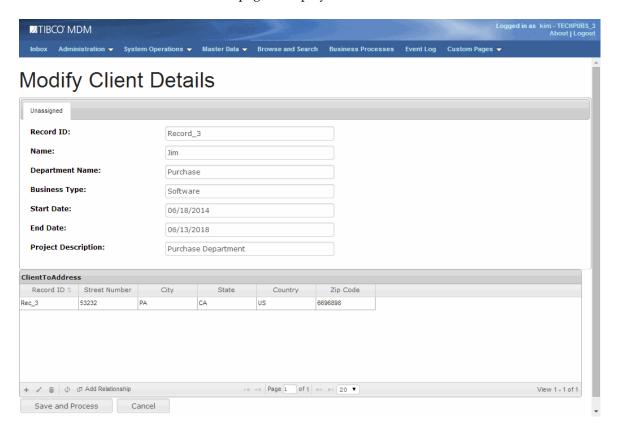

11. Modify the record and click Save and Process.

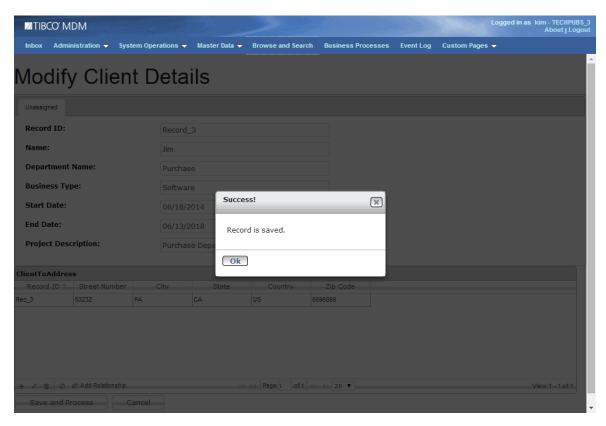

12. Click **Ok**.

13. The modify record is displayed.

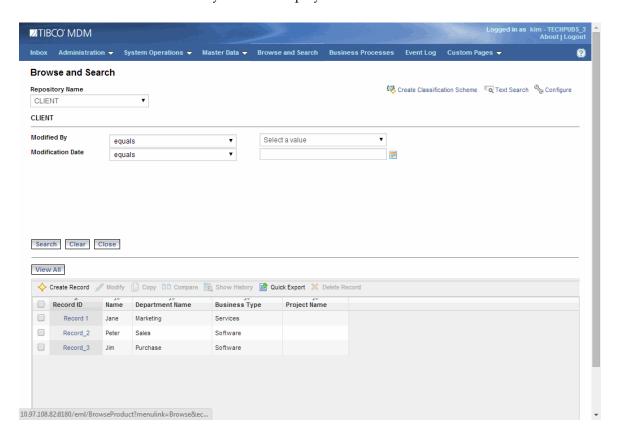